<span id="page-0-0"></span>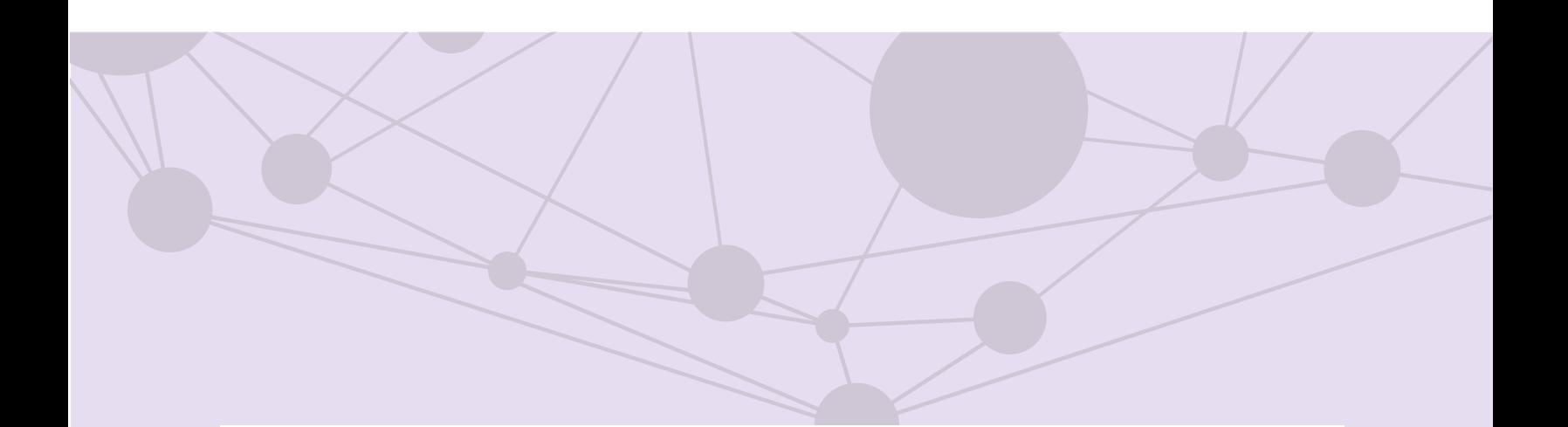

### Sistema de recepción de materiales de radio y televisión

Predictamen técnico para materiales de televisión.

[Aprende más](#page-1-0)

Versión del Sistema 5.1

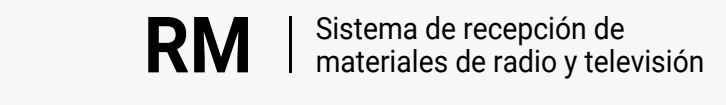

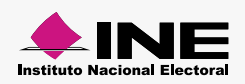

<span id="page-1-0"></span>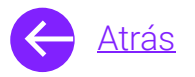

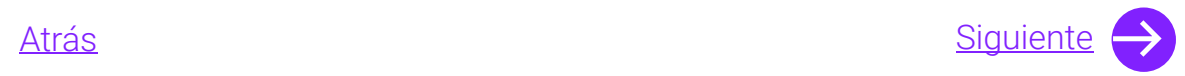

## Módulos

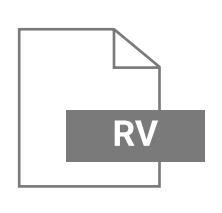

Consulta de predictamen [Aprende más](#page-6-0)

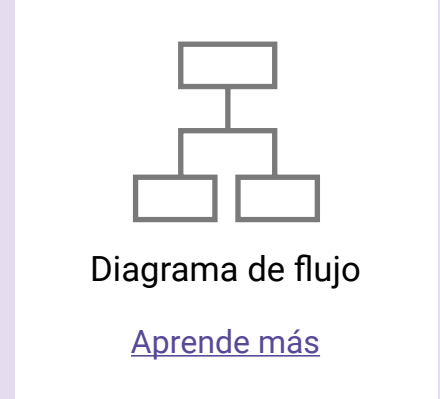

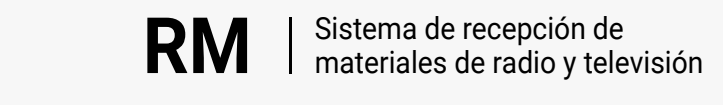

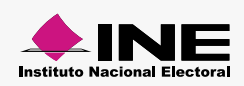

<span id="page-2-0"></span>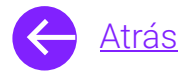

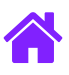

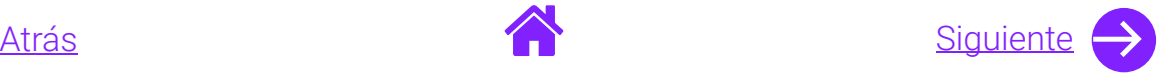

### Objetivo general

Nuestro objetivo es ayudarte a **darle seguimiento a los materiales** que las casas productoras ingresaron a la revisión de predictamen conforme a los parámetros técnicos aprobados por el Comité de Radio y Televisión, para posteriormente obtener un folio o reingresarlos.

**Nota**. La presente guía describe los pasos a seguir cuando los promocionales son registrados para el predictamen por las casas productoras, cuando los promocionales son ingresados a predictamen se deben seguir los pasos especificados en la guía correspondiente.

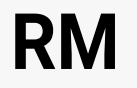

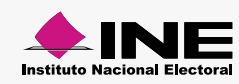

<span id="page-3-0"></span>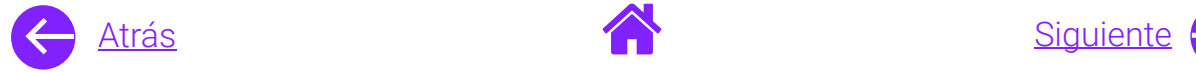

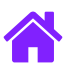

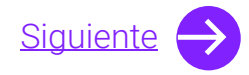

### Usuarios

Partidos políticos nacionales.

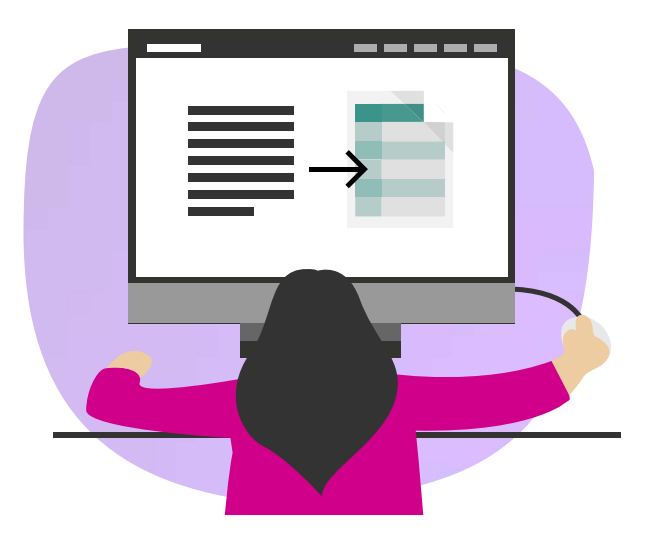

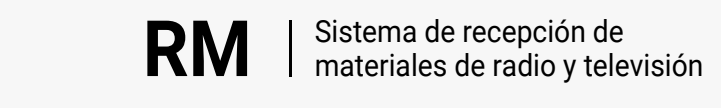

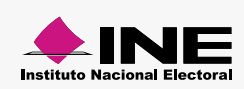

<span id="page-4-0"></span>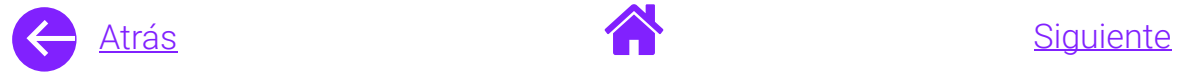

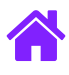

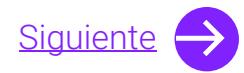

#### Ingresa al sistema

1. Ingresa al sistema a través de la liga:

<https://siate-medios.ine.mx/recepMat5/>

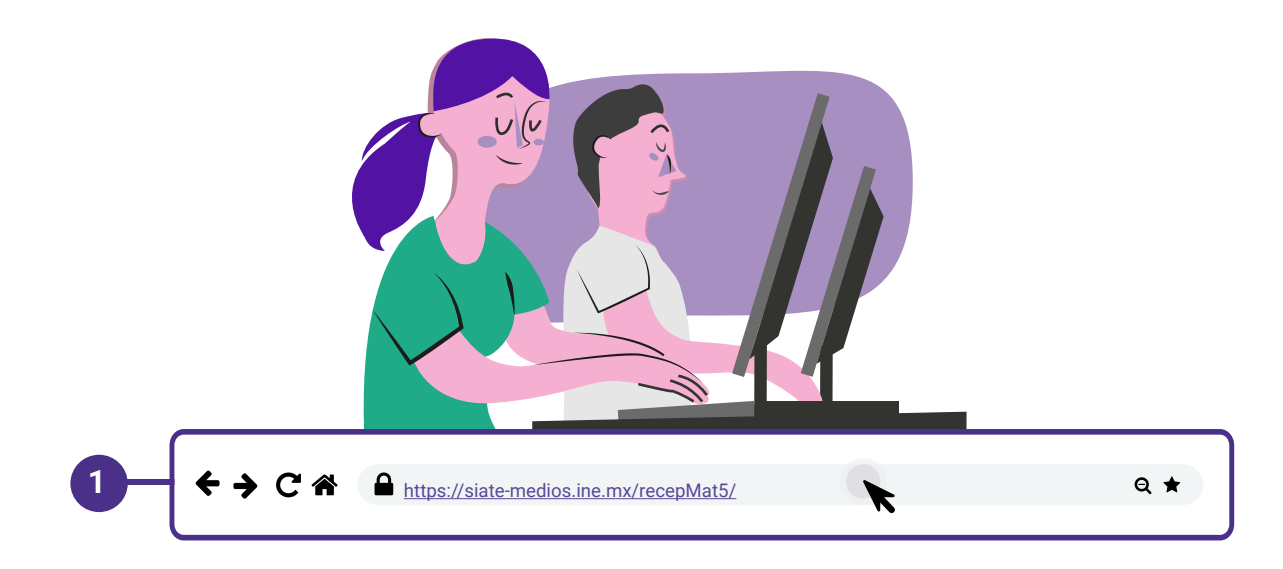

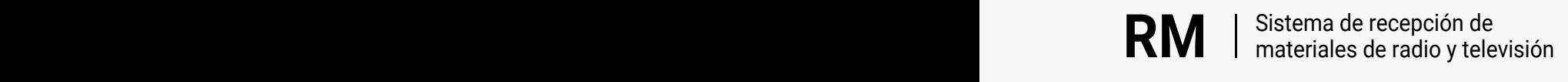

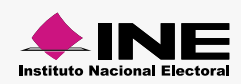

<span id="page-5-0"></span>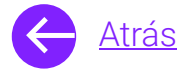

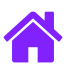

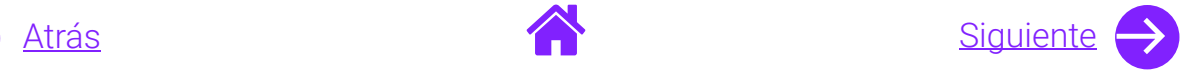

- 2. Ingresa tus datos de **Usuario y Contraseña.**
- 3. Introduce el **Control de seguridad.**
- 4. Da clic al botón **Iniciar sesión.**

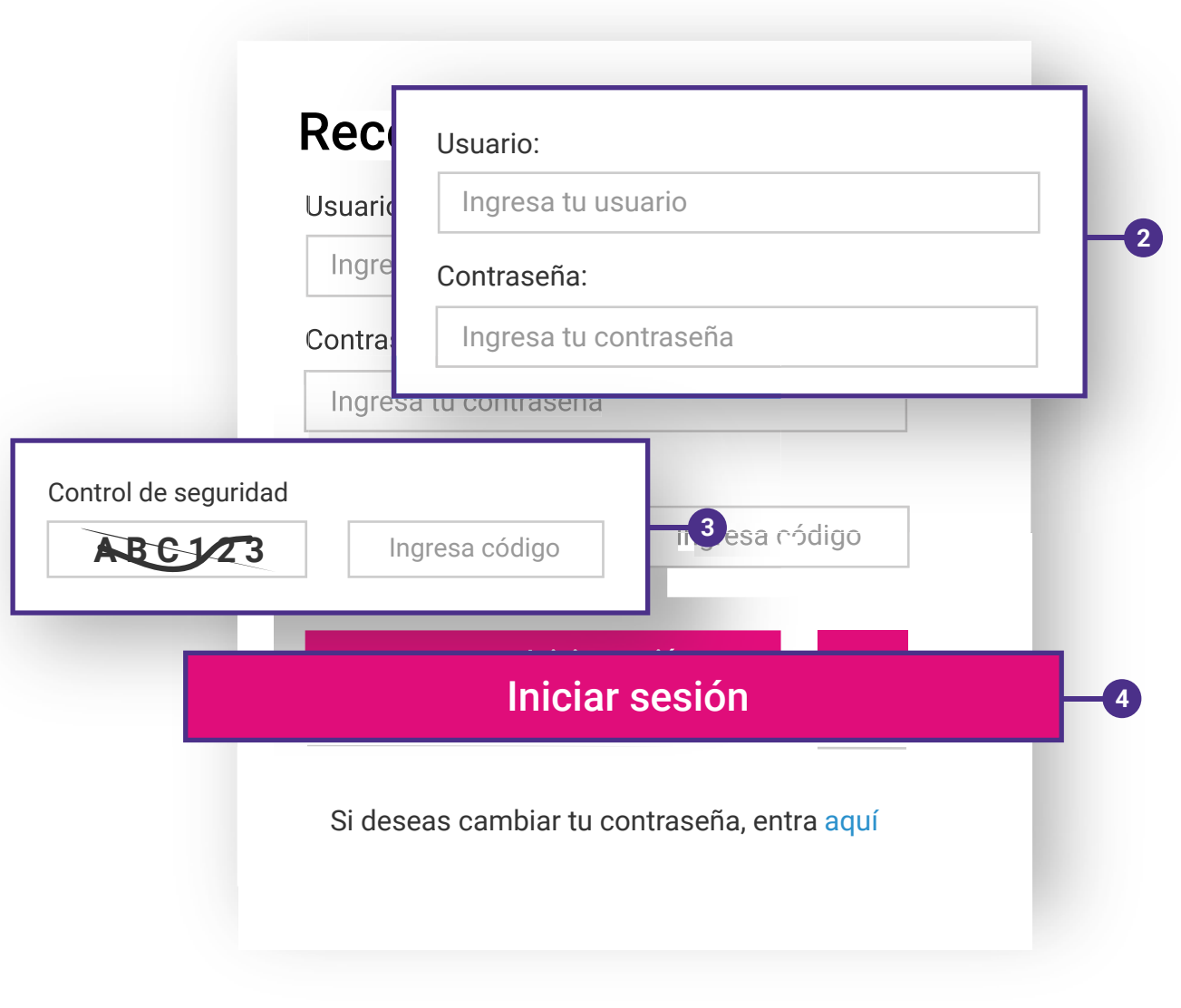

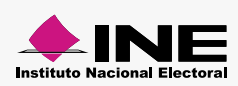

<span id="page-6-0"></span>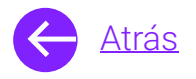

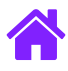

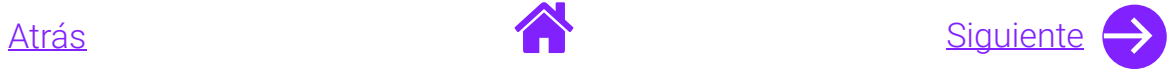

#### Consulta de predictamen

- 1. **Selecciona el módulo de Registro de materiales ubicado en el menú superior**; para consultar el estatus de tu material da clic en **Consultar predictamen.**
- 2. Ingresa los datos generales de los materiales ingresados por la casa productora.
- 3. **Da clic en Buscar** para obtener los resultados y **Limpiar** para realizar una nueva búsqueda.

#### **Consultar predictamen**

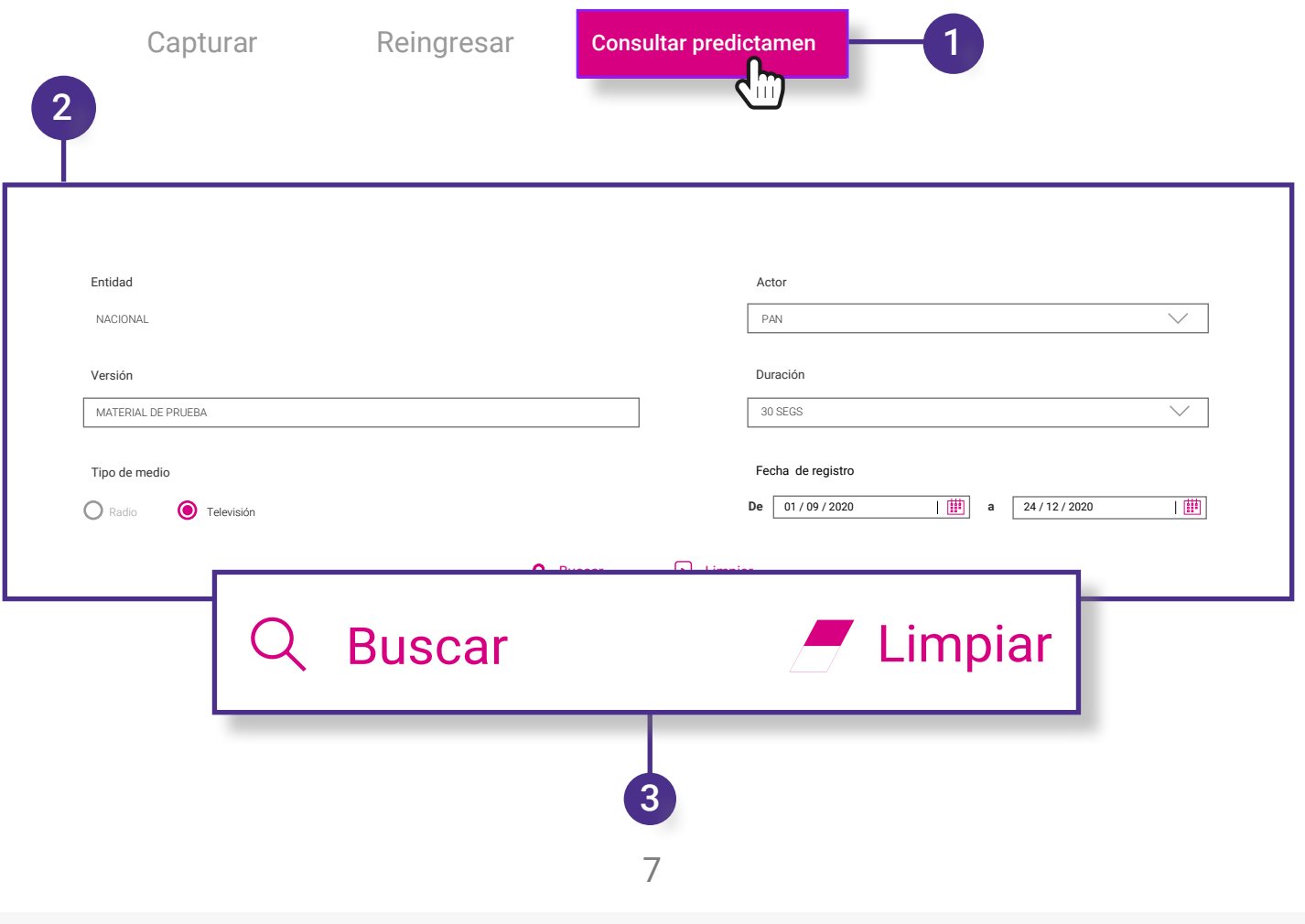

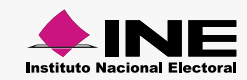

<span id="page-7-0"></span>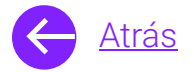

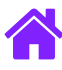

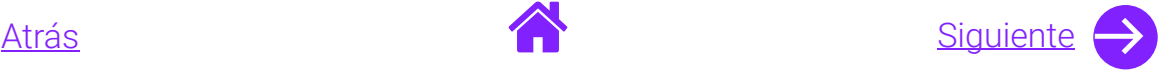

#### 4. Aquí podrás ver los datos generales **de los materiales**.

- **Nota1.** Encontrarás los siguientes estatus: Finalizado con errores Finalizado sin errores Finalizado con observaciones Error de comunicación con el software En proceso Verificando
- **Nota2.** Se muestran las capturas de predictamen hechas por los Partidos Políticos desde el módulo de recepción de materiales; esos registros no cuentan con información en la columna de Casa productora.
- **Aviso.** Los promocionales estarán disponibles para descarga durante el mes en el que fueron cargados al sistema y hasta el siguiente mes calendario.

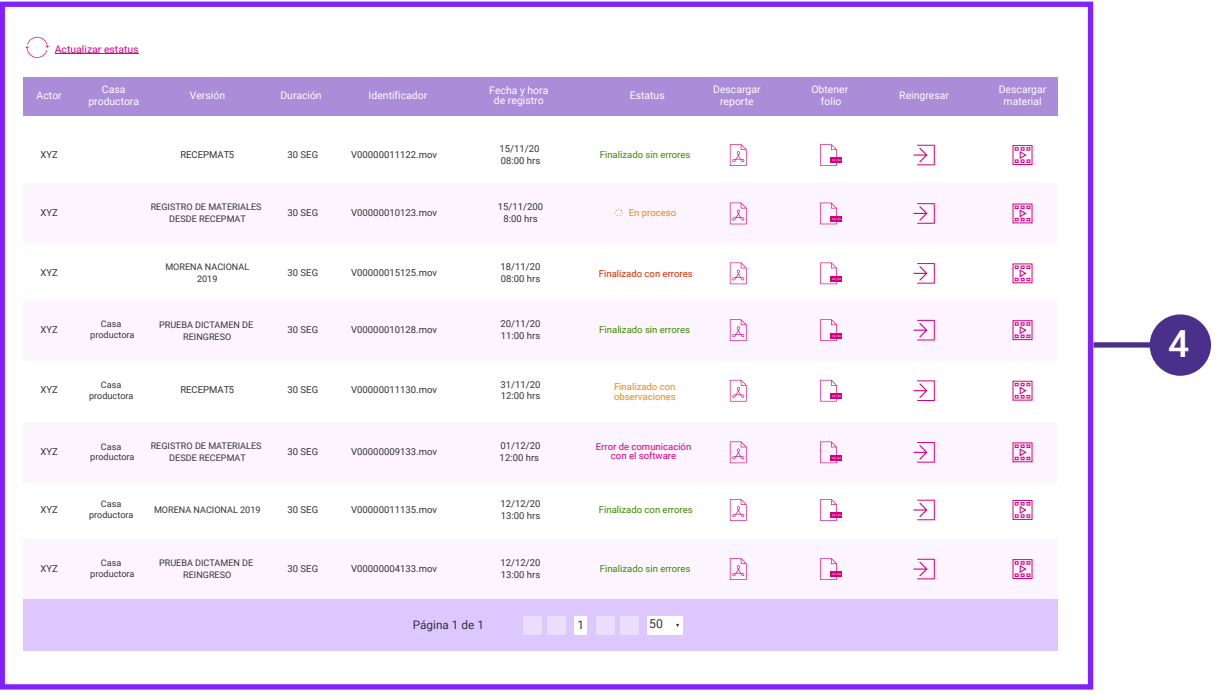

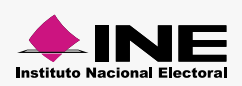

<span id="page-8-0"></span>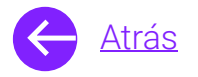

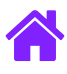

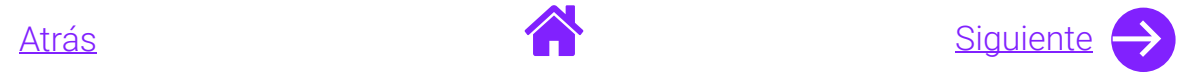

- 5. En caso de que el estatus del material sea **Error de comunicación con el software,** podrás dar clic sobre él para reintentar la revisión técnica; sólo da clic en **Aceptar**.
- 6. Automáticamente aparecerá un **mensaje informativo** y el estatus del material cambiará a **En proceso.**

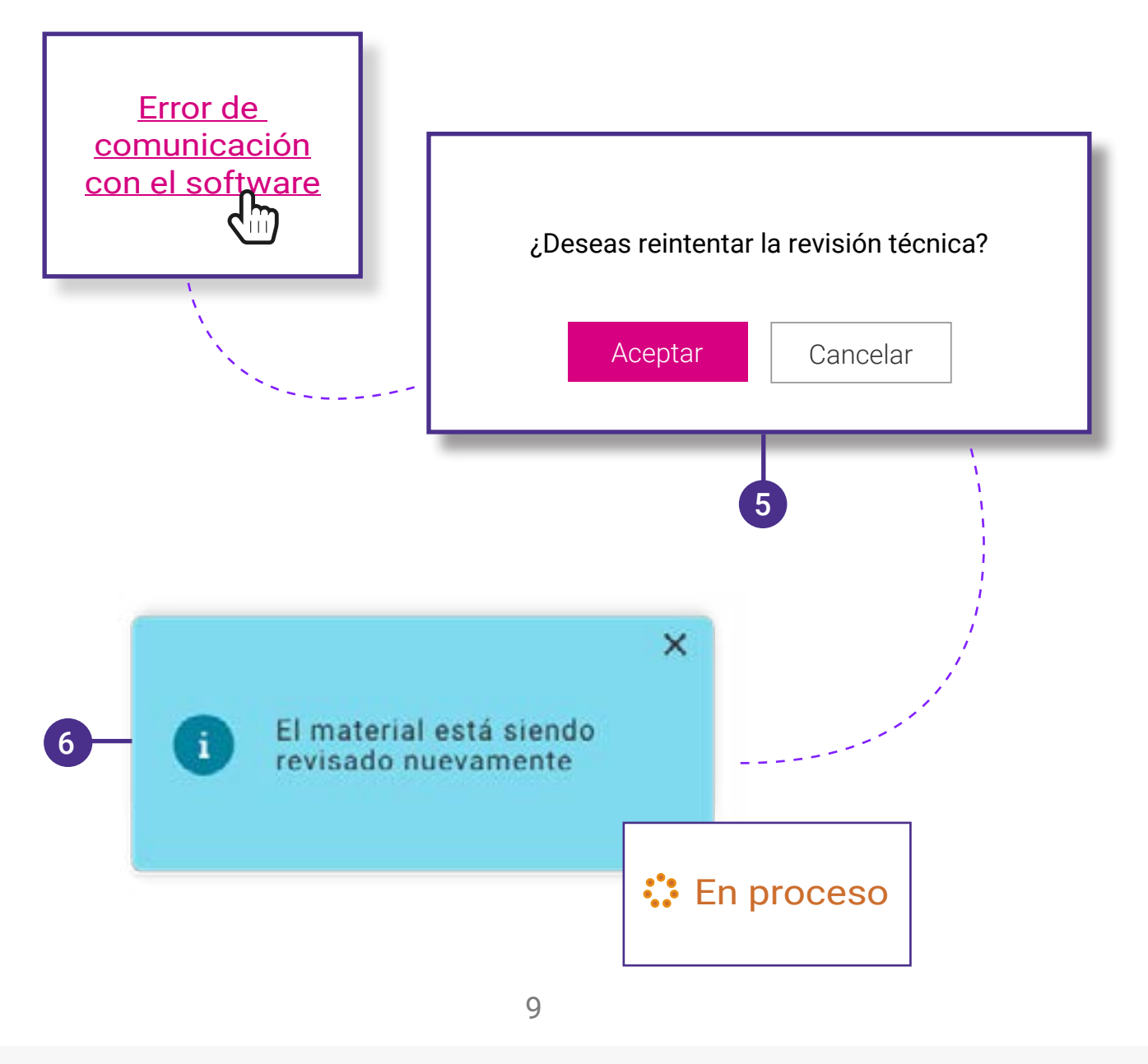

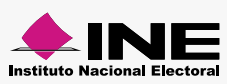

<span id="page-9-0"></span>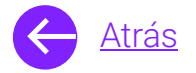

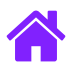

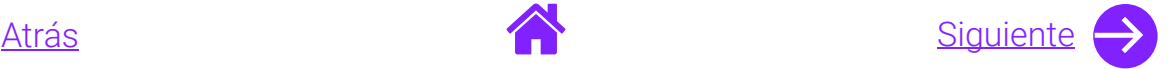

- 7. **Descarga el reporte** para revisar las observaciones realizadas sobre el material.
- 8. Si el promocional es de primer ingreso **podrás obtener el folio,** en caso de que sea de reingreso ve al paso 17.

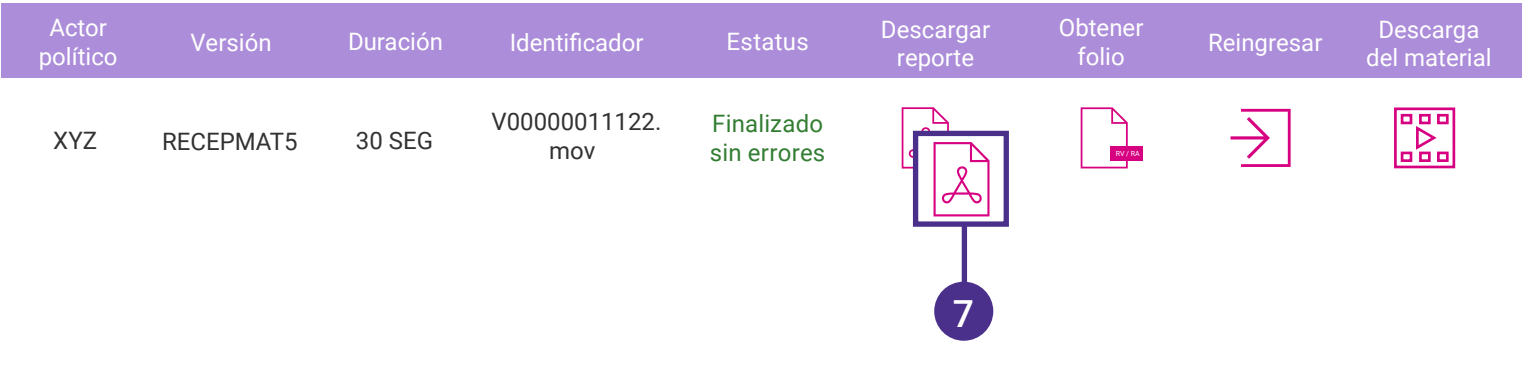

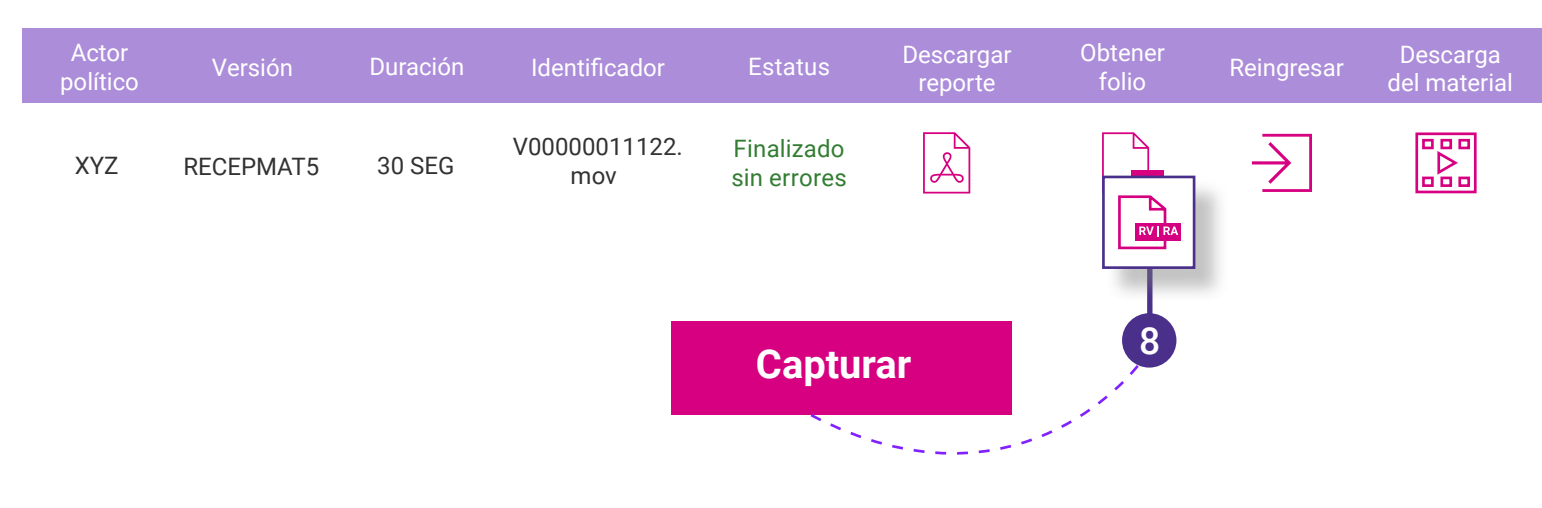

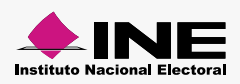

<span id="page-10-0"></span>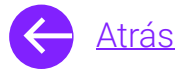

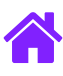

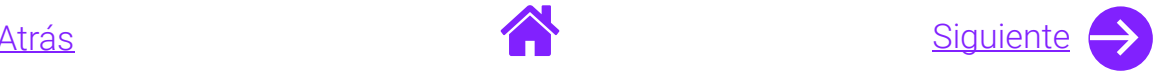

9

- 9. Encontrarás precargados los campos de **Entidad, Actor, Versión, Duración y Tipo de medio.**
- 10. Selecciona el **Tipo de elección** y la **Clasificación.**

**Nota**. **Tipo de material** es un campo opcional.

- 11. En caso de que ningún menor de edad haya participado en el material, selecciona la opción **NO.**
- 12. Da clic en **Aceptar.**
	- **Nota**. Recuerda que ya no será necesario adjuntar nuevamente el material.

 **Importante**. Es responsabilidad del partido político identificar correctamente los materiales de primer ingreso que capturan las casas productoras.

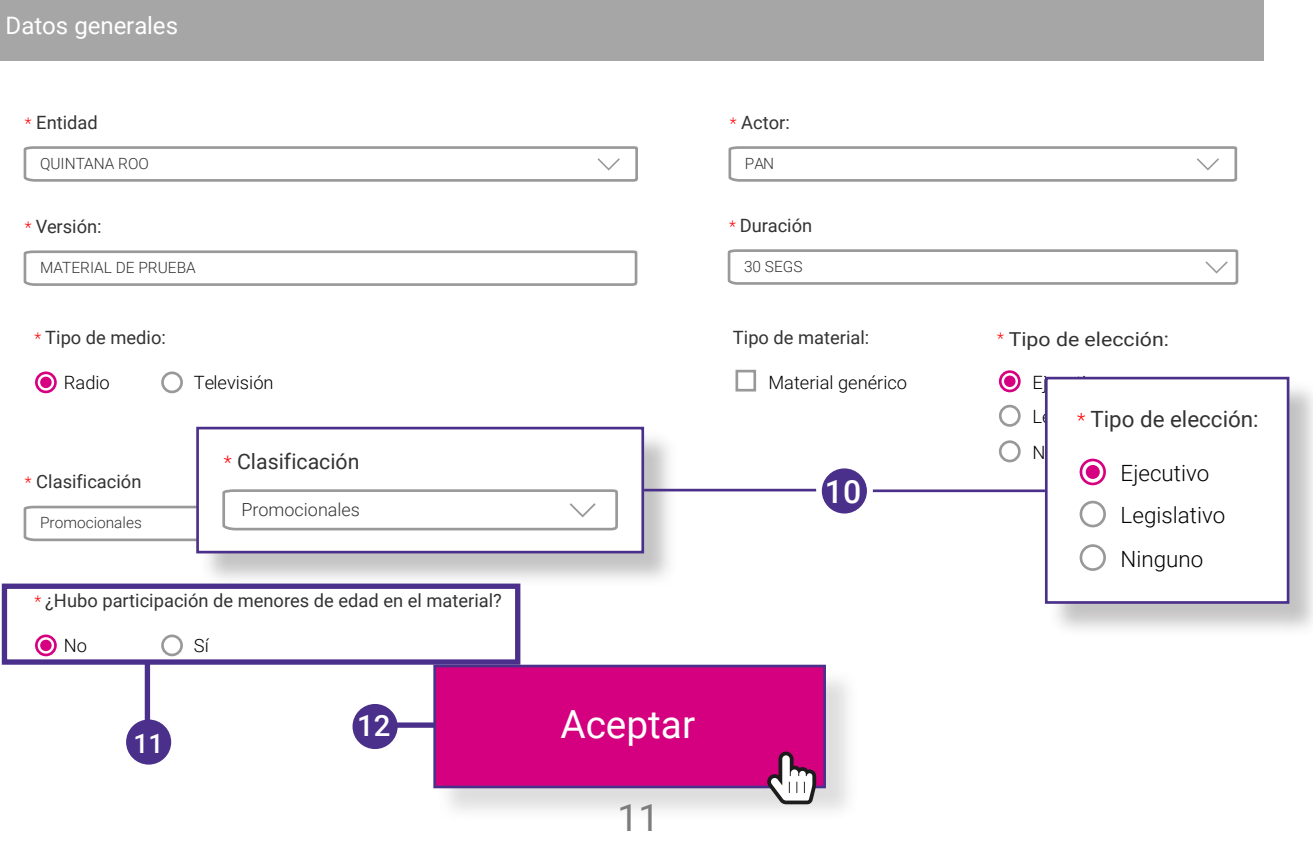

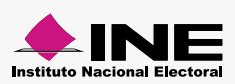

<span id="page-11-0"></span>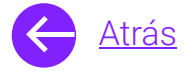

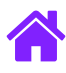

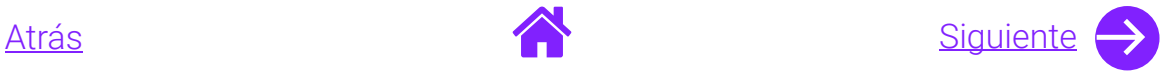

- 13. Si algún menor de edad participó en el material selecciona la opción **Sí**.
- 14. Adjunta el **Archivo de autorización.** En caso de tener más de un archivo podrás comprimirlo en formato zip.
	- **Nota.** Los formatos aceptados son: PDF, DOCX, DOC y ZIP. Tamaño máximo de 100 MB.
- 15. Da clic en **Aceptar**.

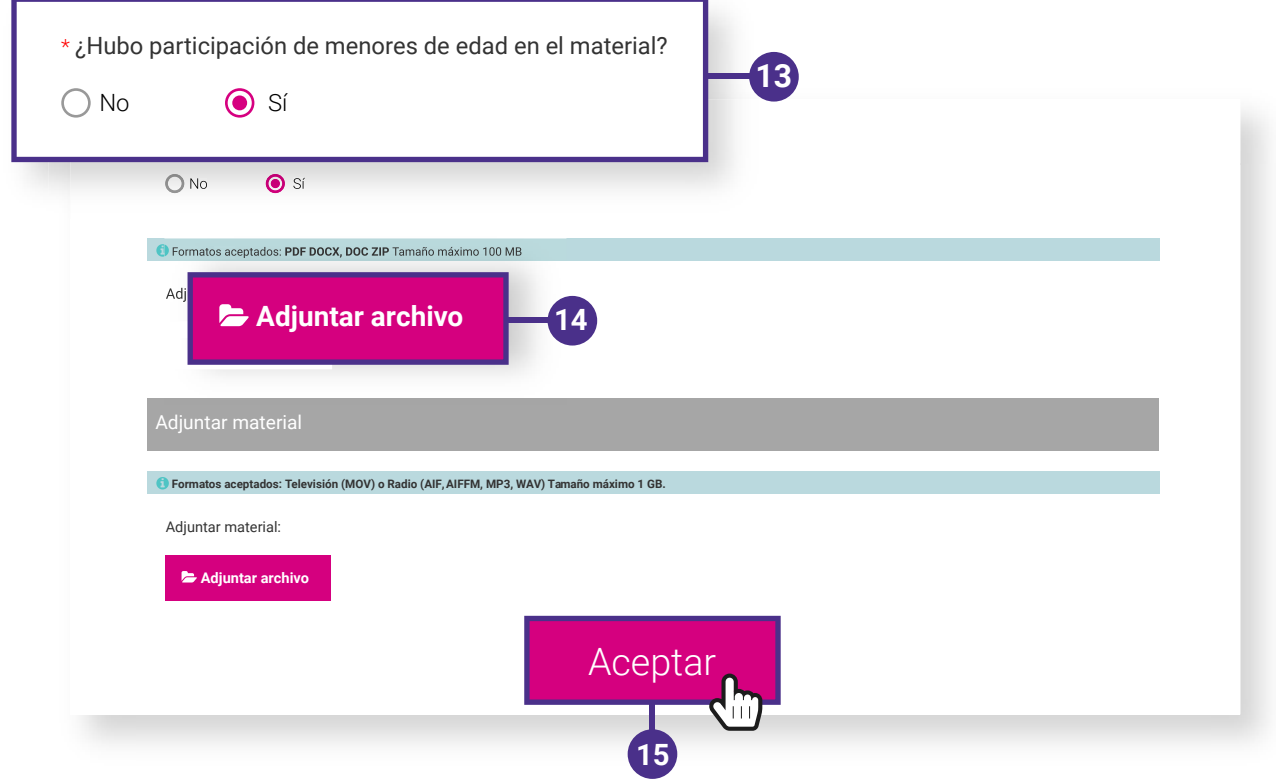

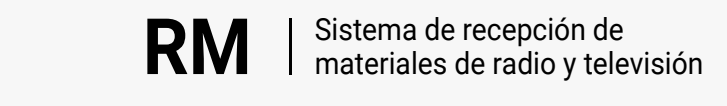

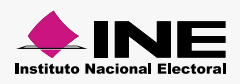

<span id="page-12-0"></span>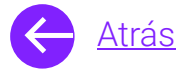

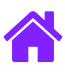

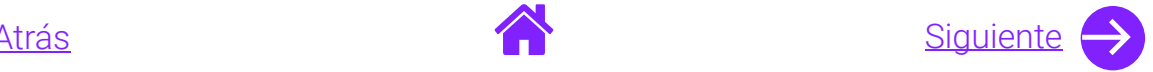

16. Aparecerá un mensaje con el **Folio**, guárdalo para futuras referencias.

**Nota.** El folio sólo podrá ser obtenido una vez.

17. Si deseas reingresar el material **da clic en el ícono de Reingresar e indica el folio del material correspondiente,** éste será reingresado automáticamente.

 **Importante**. Es responsabilidad del partido político elegir el promocional que desea reingresar así como capturar el folio correctamente.

- 18. Recuerda que también **podrás descargar el material** que desees.
- 19. Por último utiliza **Actualizar estatus** para cargar nuevamente los estatus de los materiales.

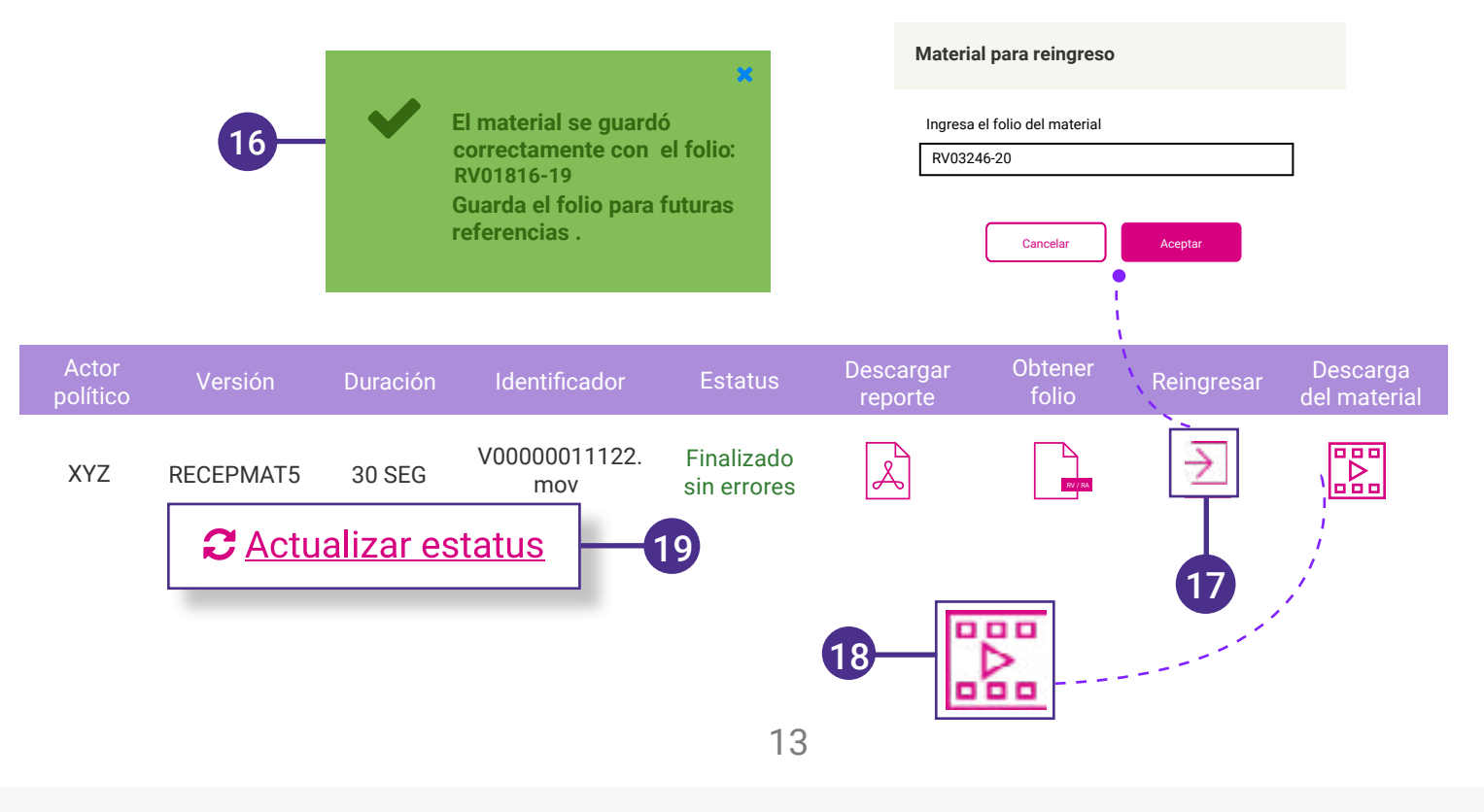

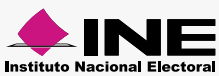

<span id="page-13-0"></span>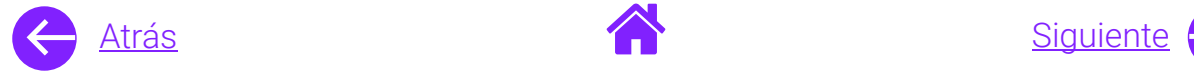

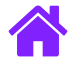

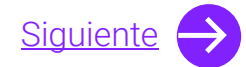

#### Diagrama de flujo

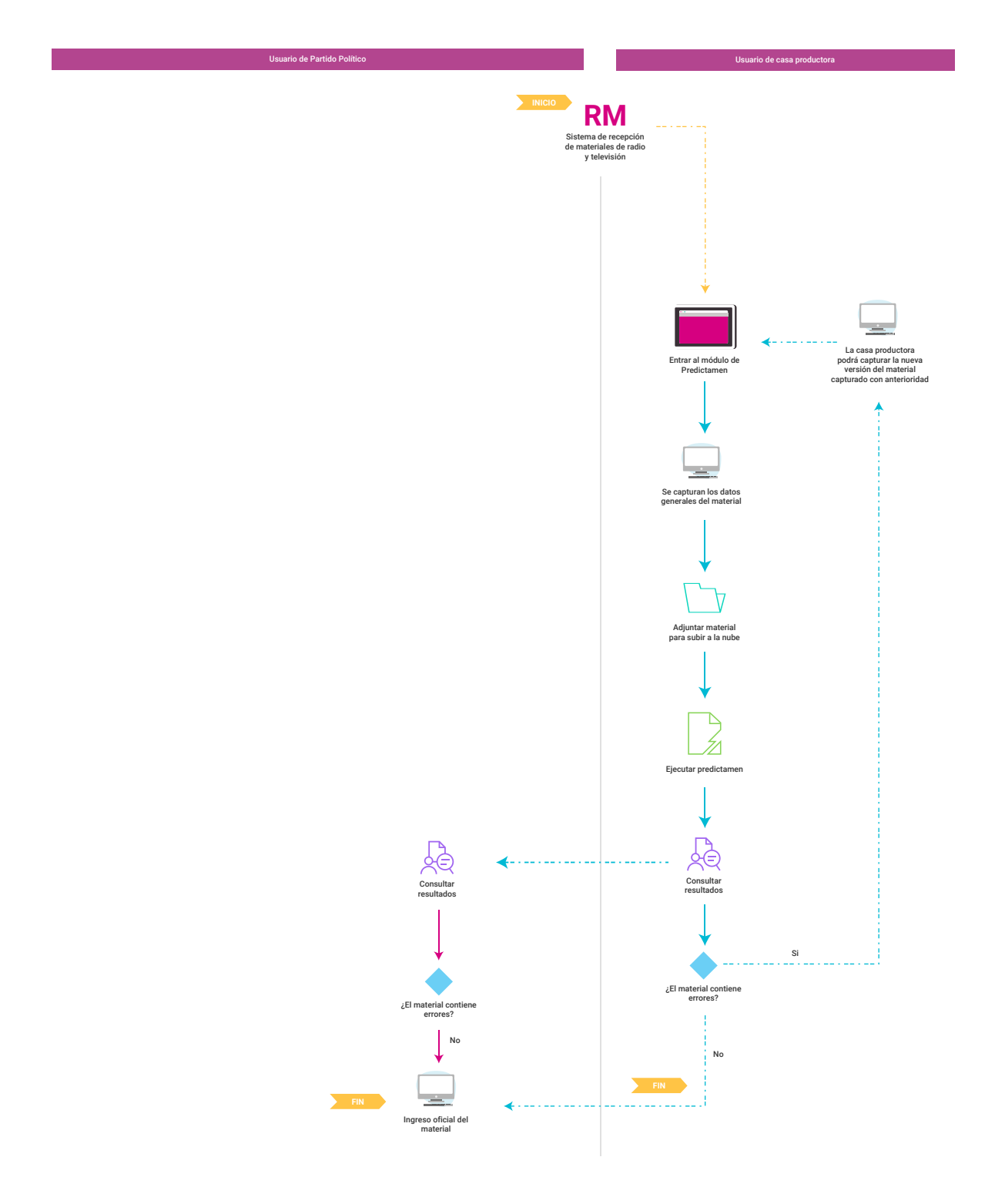

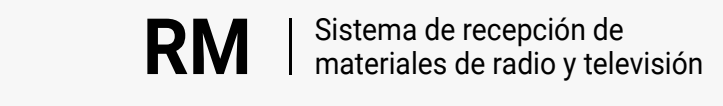

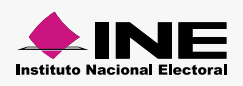

<span id="page-14-0"></span>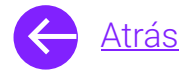

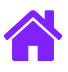

# **¡Felicidades!**

Estás listo para realizar el predictamen en el módulo de Registro de materiales del sistema de **recepción de materiales de radio y televisión.**

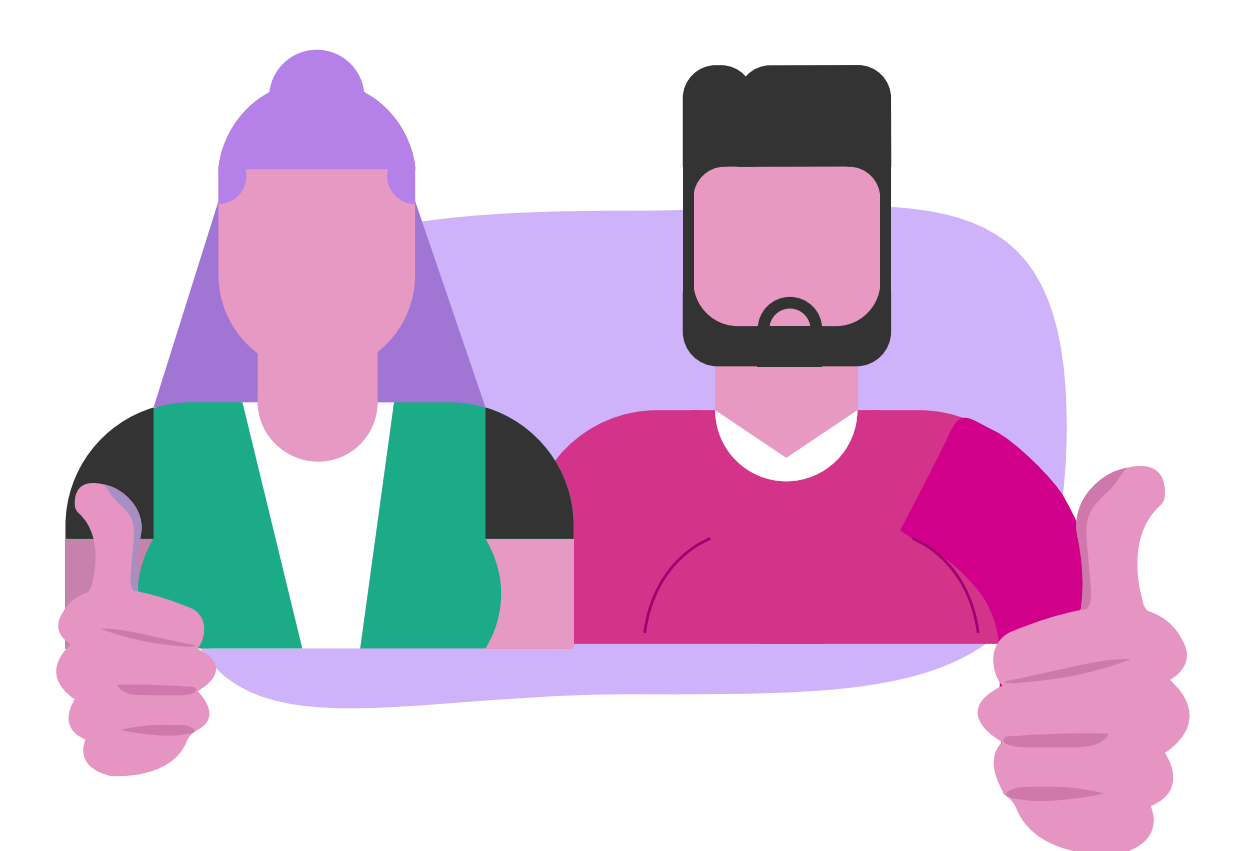

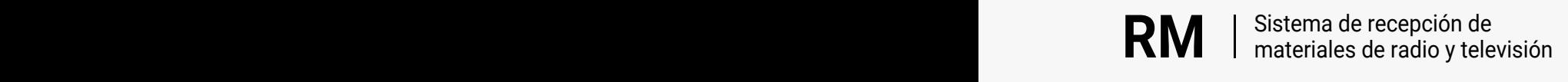

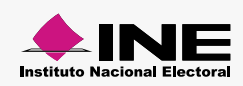